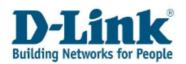

# Self Service Portal User Guide v1.00

## Content

| 1  | Register and log in to the Self Service Portal                                                                                                    | 2                            |
|----|----------------------------------------------------------------------------------------------------|------------------------------|
| 2  | <ul> <li>1.1 Create a User Account</li> <li>1.2 Already a Registered Customer</li> <li>1.3 Forgotten User ID or Password</li> <li>1.4 General information</li> <li>Product registration</li> </ul>                                   | 4<br>5<br>5                  |
| 3  | <ul> <li>2.1 Register your product</li> <li>2.2 How to find the Serial Number on your D-Link product</li> <li>2.3 How to view all registered products</li> <li>2.4 Register Multiple Products</li> <li>Service Activation</li> </ul> | 9<br>.10<br>.11              |
| 4  | <ul> <li>3.1 Activate a D-Link Service</li></ul>                                                                                                    | . 18<br>. 19<br>. 20<br>. 22 |
| 5  | <ul> <li>4.1 Activate a software licence</li> <li>4.2 My Software Licences (review/ Re-send Activation Codes)</li> <li>Cases</li> </ul>                                                                                              | . 27                         |
|    | <ul> <li>5.1 Create a case</li> <li>5.2 Review or Update your Case</li> <li>a) Review solutions</li> </ul>                                                                                                    | . 30                         |
|    | b) Attach a file to your case                                                                                                    | . 32                         |
|    | c) Reopen or close a case                                                                                                    |                              |
| 6  | 5.3 Raise a Support Question<br>Review your RMAs                                                                                                    |                              |
| 7  | Update your Profile                                                                                                    | . 38                         |
| 8  | <ul> <li>7.1 How to update your address details</li> <li>7.2 How to update your Email Address</li> <li>Change your Password</li> </ul>                                                                                               | . 39                         |
| 9  | How to upload a file to your case                                                                                                    |                              |
| 10 | Contact                                                                                                    | . 44                         |

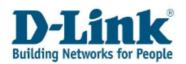

# 1 Register and log in to the Self Service Portal

You can find the link to the Customer Self Service Portal by logging on to the D-Link website www.dlink.com/uk. Please select **«Support»** in the menu bar.

| D-Link<br>Building Networks for People | f in E 🕒 | Search |  |  |
|----------------------------------------|----------|--------|--|--|
|----------------------------------------|----------|--------|--|--|

#### Click on « **Product Registration and Support Log In** » to get directed to the Self Service Portal.

| Connect<br>Routers, broadband              | View<br>Cameras, NVRs | Share<br>Network storage | Work<br>Mobile broadband                                              | Entertain<br>Media players       |
|--------------------------------------------|-----------------------|--------------------------|-----------------------------------------------------------------------|----------------------------------|
| me Solutions > Support                     |                       |                          |                                                                       |                                  |
| Support                                    | ^ Support             |                          | er you're surfing the Internet, con                                   |                                  |
| Warranty Information                       | 43                    |                          | g or sharing media across your ho<br>k won't let you down.            | me, you want to be sure that you |
| FAQs                                       |                       |                          | ink we provide best-in-class techn<br>sure you always stay connected. | ical support for your home to    |
| Contact Support                            |                       |                          |                                                                       |                                  |
| Product Registration and<br>Support Log In | <b>-</b>              |                          |                                                                       |                                  |
| D-Link Assist                              | Most popular produc   | ts                       |                                                                       |                                  |
| D-DIK Assist                               |                       |                          |                                                                       | ۲                                |
| Update on Camera<br>Security issue         | DNS-320L              | DSL-320B DSL-            | 2640R DSL-2740R                                                       | DCS-932L                         |
| Update on Router                           | 0                     |                          |                                                                       |                                  |
| Security issue                             | DCS-942L              | DIR-615 DHP-             | W307AV DCS-5222L                                                      | DNS-320                          |

You can choose between the following 3 options:

- 1. If you do not have a user account for our Self Service Portal please register as **« New customer »** first.
- **2.** If you already have a username and password to log in to the Self Service Portal, click on **« Registered customers ».**
- **3.** If you forgot your username or password please choose this option.

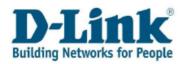

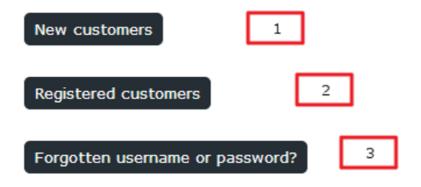

### 1.1 Create a User Account

To begin using the Self Service Portal, you will first need to create a user account. Click **«New customers »** to register. Enter your email address and personal details. You must enter information wherever you see an asterisk (\*) beside the field. You will not be able to complete registration without entering any information. Once all the required fields are completed click on **« Submit »**.

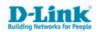

**Customer Registration** 

Welcome to the Registration page for the D-Link European Customer Self Service Portal. Please complete the form below (\*=required). After completion and within 30mins, you will receive your User ID and Password via Email.

| First Name *            |              | Surname *                   |          |        |   |
|-------------------------|--------------|-----------------------------|----------|--------|---|
| Company Name            |              | Tax ID                      | 7        |        |   |
| User ID *               |              |                             |          |        |   |
| Email Address * 🍞       |              | Retype Email address        |          |        |   |
| Street Address          |              | City                        | _        |        |   |
| Post code               | 1            | Country *                   | Langu    |        |   |
| Int Dial Code           | Phone Number | Select One<br>Int Dial Code | • - Sele | ct One | • |
| Enter the Displayed Num | ıber *       |                             |          |        |   |
| 6 7 9 9 4 7             |              | Cancel                      |          | Submit |   |

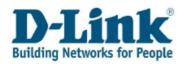

### 1.2 Already a Registered Customer

As a registered customer you select the second option. After clicking **« Registered Customers »**, you will see the Login screen to the Service Portal.

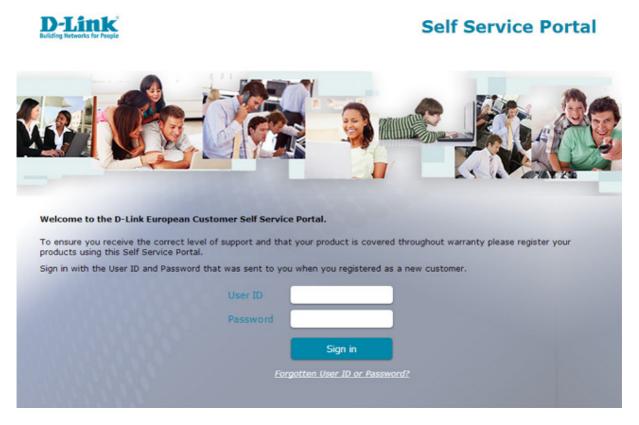

To log in to the Self Service Portal as a registered customer, simply enter your username (User ID) and password as provided via email.

**Note**: If you do not have your username or password available, click **« Forgotten User ID or Password? »**. Enter your email address and click submit. You will receive an email with a User ID and temporary password. When you log in to the Service Portal, you may change your password.

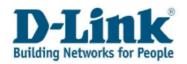

### 1.3 Forgotten User ID or Password

If you forgot your user ID or password, you can request a password reset by entering the email address you used when creating your account and then click **«Submit».** A password reset email will arrive in you inbox showing your user ID and new password.

| D-Link<br>Building Networks for People   | F                       | orgotten l             | Jser ID /              | Password |
|------------------------------------------|-------------------------|------------------------|------------------------|----------|
| Enter your Email address below and press | Submit. Your User ID an | d new password will be | sent to this Email add | dress.   |
|                                          | Cancel                  | Submit                 |                        |          |
|                                          |                         |                        |                        |          |

### 1.4 General information

After logging in to the Self Service Portal you will see the main menu.

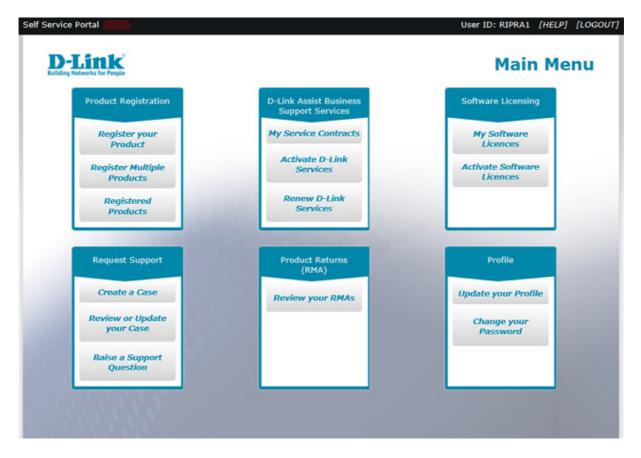

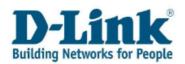

Choose your desired option. If you wish to exit the main menu, simply click **«LOGOUT »** in the top-right corner of the main menu.

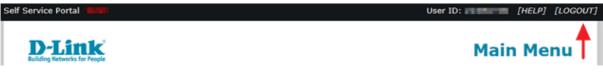

The user guide for the Self Service Portal is available by clicking the help link in the top-right corner of the main menu.

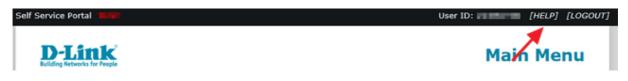

# 2 Product registration

Register your product to obtain after sales service against a valid warranty. You will also need to register your product for any D-Link Assist or Software License service.

### 2.1 Register your product

If you wish to register your D-Link product, please choose menu item «Register your Product ».

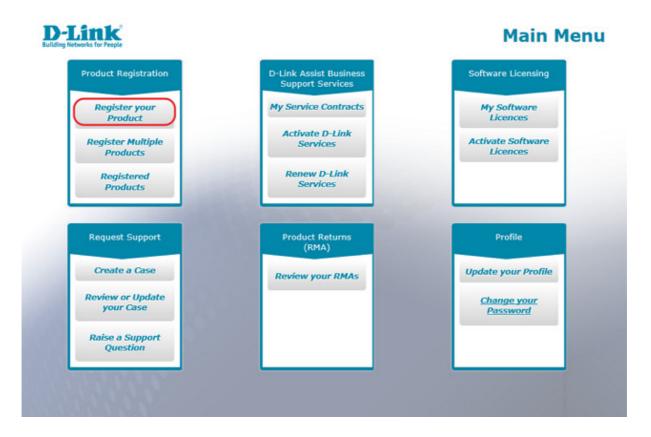

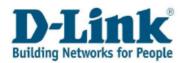

Enter the serial number of your D-Link product and then select **« Verify your Serial Number »** and the system will confirm the details. The product code, product description and hardware version will appear in the screen.

**Note**: If the serial number could not be found please go to page 8 of this manual for additional information on how to check the serial number of your product.

| Customer:        |    | Email:                    |
|------------------|----|---------------------------|
| Serial Number*   | (? | Verify your Serial Number |
| Product          |    |                           |
| Hardware Version |    |                           |

In the screen that appears below the serial number verification field enter the information as marked on your proof of purchase (receipt).

| Purchase Date* | (?)              |                                      |
|----------------|------------------|--------------------------------------|
| Supplier*      |                  |                                      |
| City*          |                  |                                      |
| Postal Code    |                  |                                      |
| Country"       | United Kingdom 🗸 | Re-use Proof of Purchase Information |

**Note**: Select a date using the calendar. Place cursor in the Purchase Date field to open up the calendar or write the date directly in the format YYYY-MM-DD (e.g. 2014-01-31).

| Proof of Purchase | e Infor | nat  | ion  |         |    |    |          |
|-------------------|---------|------|------|---------|----|----|----------|
| Purchase Date*    | 0       |      |      |         |    |    |          |
| Supplier*         |         | (    | Ju   | ly 20   | 14 |    | <b>»</b> |
| City*             | S       | u Me | ) Tu | We      | Th | Fr | Sa       |
| Postal Code       | 2       |      | -    | 2       | 3  |    | 5        |
| Country*          | 6       |      |      | 9<br>16 |    | 11 |          |
| country           | 2       |      |      | 23      | _  |    |          |
|                   | 2       | 7 28 | 29   | 30      | 31 | 1  | 2        |
|                   | 3       | 4    | 5    | 6       | 7  | 8  | 9        |

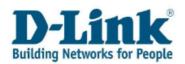

To complete the product registration, select « **Submit** ».

| Cancel            | Submit           | Check All your Registered Products |
|-------------------|------------------|------------------------------------|
| Customer: Buy Buy |                  | Email: beybey-julay@great.com      |
| Serial Number*    | SSPUAT2002025    | Verify your Serial Number          |
| Product           | DWC-1000, D-Link | Wireless Controller                |
| Hardware Version  | A1               |                                    |

The product registration will then be confirmed by email. Once completed you can register further products.

**Note**: if you need to register more than one product from the same purchase, you can re-use the proof of purchase information.

With the serial number entered in the screen, fill in all required fields in the **« Proof of Purchase Information »** section. Tick the **«** Re-use Proof of Purchase Information » box and click **« Submit »**.

| Cancel            | Submit Check All your Registered Products             |
|-------------------|-------------------------------------------------------|
| Customer: Buy Buy | Email: Inclusion in the second second                 |
| Serial Number*    | Verify your Serial Number                             |
| Product           | DWC-1000, D-Link Wireless Controller                  |
| Hardware Version  | A1                                                    |
|                   |                                                       |
| Proof of Purchase | Information                                           |
| Purchase Date*    | 0                                                     |
| Supplier*         |                                                       |
| City*             |                                                       |
| Postal Code       |                                                       |
| Country*          | United Kingdom V Re-use Proof of Purchase Information |

Proof of Purchase Information should still show on the screen, so you will not need to fill in this information again. However if **« Cancel »** button is used or if the session is terminated the previous proof of purchase information will not be shown if you load the **« Register your Products »** screen again.

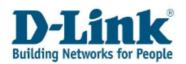

### 2.2 How to find the Serial Number on your D-Link product

#### Please see below for help in entering the serial number of your product :

- You will find the serial number on the side of the box.
- If your product is not a kit there is only 1 serial (S/N).
- If your product is a kit you will see two serial numbers (S/N and BS/N). For kits please enter the serial labelled BS/N.
- Your serial number is prefixed with BS/N : or S/N :
- Enter the following 13 characters, in capital letters.
- Please take care to distinguish between the number 0 and the letter 0 and the number 1 and letter L.
- This is an example of a valid D-Link serial number : F3NU18B003979

Here is an example of a product and serial number location of a single item:

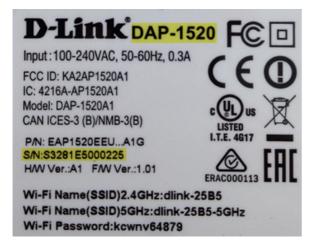

Here is an example of a model and serial number location of a kit (bundle). A bundle has two serial numbers S/N and BS/N. Please register the product with the serial **BS/N**:

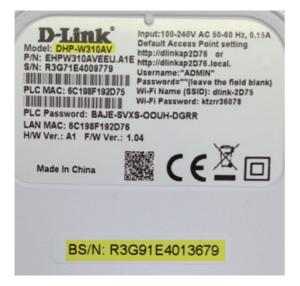

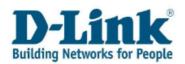

### 2.3 How to view all registered products

To view all your registered products, please select « **Registered Products** » in the main menu.

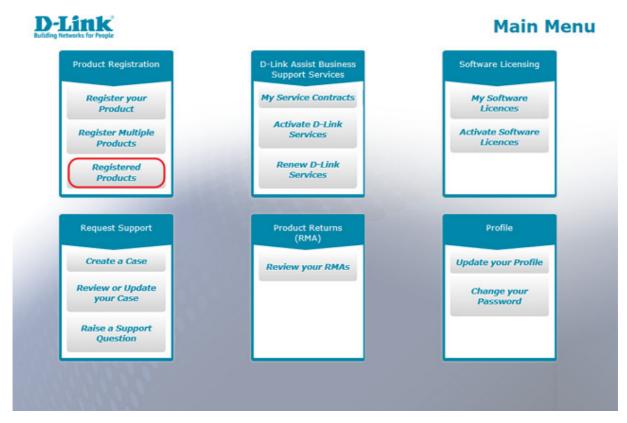

In the screen that opens up, all your registered products are listed over multiple pages, by default 10 products per page. Change page by clicking the page number at the right bottom of the screen.

| D-Link<br>uilding Networks for People |           |                                | <b>Registered Products</b> |               |      |  |
|---------------------------------------|-----------|--------------------------------|----------------------------|---------------|------|--|
| ustomer: 📷 📷                          |           |                                |                            |               |      |  |
| ort by Serial Number                  | ✓ ASCEN   | DING V Page Size 10 V          |                            |               |      |  |
| Cancel                                | So        | rt                             |                            |               |      |  |
| Serial Number                         | Product   | Product Description            | Registration Date          | Purchase Date | Cou  |  |
| Q882302000021                         | DWC-1000  | D-Link Wireless Controller     | 2014-03-27                 | 2014-03-26    | Unit |  |
| Q8621C2880835                         | DWC-1000  | D-Link Wireless Controller     | 2014-03-27                 | 2014-03-26    | Unit |  |
| QBBD3C2080048                         | DWC-1000  | D-Link Wireless Controller     | 2014-04-07                 | 2014-03-31    | Unit |  |
| QBB23C3088078                         | DWC-1000  | D-Link Wireless Controller     | 2014-04-07                 | 2014-03-31    | Unit |  |
| SEPELATORODE                          | DGS-1024T | 24-Port 10/100/1000Mbps Copper | 2014-04-07                 | 2013-04-30    | Unit |  |
| BEP3ALT200018                         | DGS-1024T | 24-Port 10/100/1000Mbps Copper | 2014-04-07                 | 2013-04-30    | Unit |  |
| 397LUW1280087                         | DGS-1024T | 24-Port 10/100/1000Mbps Copper | 2014-06-04                 | 2014-06-01    | Unit |  |
| SSP3UAT200601                         | DWC-1000  | D-Link Wireless Controller     | 2014-04-07                 | 2013-04-30    | Unit |  |
| SSP1144T208115                        | DWC-1000  | D-Link Wireless Controller     | 2014-04-07                 | 2013-04-30    | Unit |  |
| 10PLUNTINGER                          | DEM-311GT | 1-Port Mini-GBIC to 1000BaseSX | 2014-04-07                 | 2013-04-30    | Unit |  |
| <                                     |           |                                |                            |               | >    |  |

#### Total Record: 73 Page: 1/8 Page Size: 10

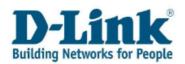

In the **« Sort by »** drop down list, you can select a criteria you wish your products to be sorted by. Choose (Ascending/Descending) and click **« Sort »**.

| D-Link<br>Building Networks for People                                                                             |        |                            | Regist            | ered Produ    | cts   |
|----------------------------------------------------------------------------------------------------|--------|----------------------------|-------------------|---------------|-------|
| Customer: Ear Ear<br>Sort by Serial Number<br>Product<br>Product Description<br>Registration Date<br>Purchase Date | ASCEN  |                            | <b>v</b>          |               |       |
| Country<br>Serial City                                                                                             | duct   | Product Description        | Registration Date | Purchase Date | Cou   |
| Q8E210E000021                                                                                                    | 1000   | D-Link Wirejess Controller | 2014-03-27        | 2014-03-26    | Unite |
| Q8531C3000035 DW                                                                                                   | C 1000 | D Link Wireless Controller | 2014-03-27        | 2014-03-26    | Unite |

## 2.4 Register Multiple Products

To register a single purchase of several products select **« Register Multiple Products »** in the main menu.

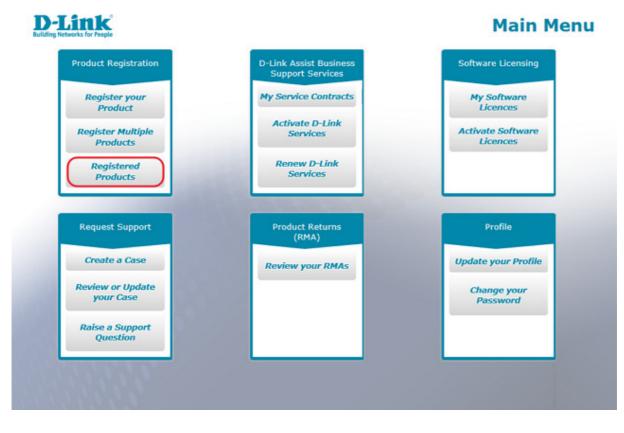

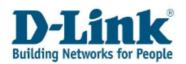

First you will need to fill in all the required fields in the **« Proof of Purchase Information »** section.

| Cancel                | Submit         |               |
|-----------------------|----------------|---------------|
| Customer: Illuy Illuy |                | $\mathcal{A}$ |
| Purchase Date -       | 2              |               |
| Supplier *            |                |               |
| City *                |                |               |
| Postal Code           |                |               |
| Country =             | United Kingdom | y             |

Email: buybay.julae@gmail.com

Then enter the serial number for each product either one by one manually in the **« Register Multiple Products »** screen or save time by using the sample file to register up to 100 products in one go.

|   | Delete        | Tick to select a record | Sample File | Examinar | Import |
|---|---------------|-------------------------|-------------|----------|--------|
| 1 | Serial Number | Product                 |             |          |        |
|   | SSPLAT2802025 | DWC-1000                |             |          |        |
|   | SSPUAT2002026 | DWC-1000                |             |          |        |
|   | SSPUAT2802021 | DWC-1000                |             |          |        |

Save time by downloading the Sample File to register up to 100 serial numbers in one go using MS Excel.

- Enter the serial numbers as shown in the sample file.
- Save the file on your computer.
- Select import to upload the file and check the result.
- Errors can be removed by selecting the serial and clicking « **Delete**».

| Delete          | Tick to select a record | Sample File                                                           | Ex                 | aminar           | Import          |                    |        |
|-----------------|-------------------------|-----------------------------------------------------------------------|--------------------|------------------|-----------------|--------------------|--------|
| ✓ Serial Number | Product                 | Click Sample File to<br>data in this file shou<br>numbers you want to | Id exist in Sheet1 | and start in rov | v 1. Column A n | nust contain the s | serial |
|                 |                         | on your computer. C<br>on 'Import'.                                   |                    |                  |                 |                    |        |

Click **« Submit »** to complete the multiple product registration.

Note: please see the *How to upload a file* chapter for further details.

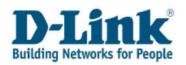

### 3 Service Activation

When purchasing your D-Link Assist Service your provider sent you a file by email containing the activation code.

In your inbox you will find an email from your provider requesting to activate your D-Link Assist Service.

In the attachment to the message there are two important things to note:

- Firstly, the Activation Code
- Secondly, the Contract Start Date

| D-L<br>Building Nets  |                           |                 |                                   |                |                   |                                                         | Ser            | vice Contra  | ct              |
|-----------------------|---------------------------|-----------------|-----------------------------------|----------------|-------------------|---------------------------------------------------------|----------------|--------------|-----------------|
| Customer:<br>Address: | Graan<br>Avenue<br>Landor |                 | UNI Alphal                        |                | Site:<br>Address: | NEW SITE<br>AL1<br>AL2<br>AL3<br>London NB<br>London NB |                |              |                 |
| Email:                | HOWN                      | alahcentome @an | neil.com                          |                |                   |                                                         |                | )            |                 |
| Serial Num            | ber                       | Product         | Product Description               | Service Type   | Contra            | ct No.                                                  | Contract Start | Contract End | Activation Code |
| 55P10473              | 4750                      | DEM-311GT       | 1-Port Mini-GBIC to<br>1000BaseSX | Silver 1YR - C | 18718             | ICMIN, 119                                              | 2014-06-30     | 2015-06-29   | CNWLm2Fge       |

Please remember that you will need to register your product for any D-Link Assist Service.

Before activating your service please register the product for which the service was purchased by selecting **« Register your Product»** in the Main Menu.

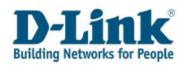

### 3.1 Activate a D-Link Service

To activate a D-Link Assist Service, log in to the Self Service Portal and select **« Activate D-Link Services »** in the main menu.

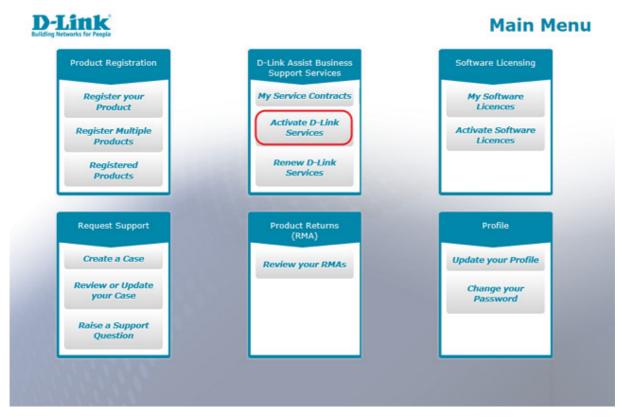

You will need to accept the Terms and Conditions before you continue. Tick the box next to **« Accept Terms and Conditions »** and click on the **« OK »** button.

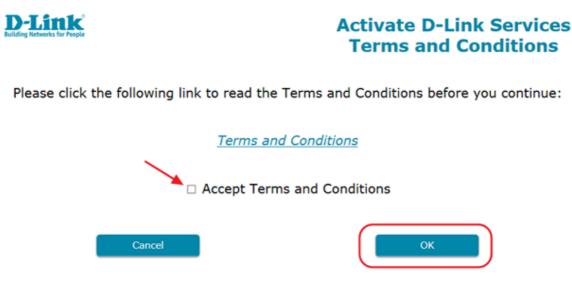

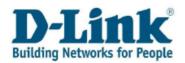

If the location where the product for which the service was purchased is different from your default address, please select **« New Site Address »** to create a Site Number for the physical product location.

| Cancel                     | Submit                                    | Terms and Conditions                                          |
|----------------------------|-------------------------------------------|---------------------------------------------------------------|
| Customer:                  | 0                                         | Email: buybuy jalay@gmail.com                                 |
| Main Address:              | Street<br>City 111 111<br>United staglars | Phone: +++-=563@@                                             |
| To create servi<br>serial: | ces at a different site, please cre       | eate a new site and update the site number for each equipment |

Try to enter as much address information as you can. This will save time when logging in service calls, then click **« Submit ».** 

| D-Link<br>Building Networks for People | Activate D-Link Services<br>Create New Site |
|----------------------------------------|---------------------------------------------|
| Cancel Submit                          |                                             |
| Customer:                              |                                             |
| Site Name *                            | Buy-Buy Julay                               |
| Address Line 1 *                       | Street                                      |
| Address Line 2                         |                                             |
| Address Line 3                         |                                             |
| City -                                 | City                                        |
| Post Code *                            | 111 111                                     |
| Country -                              | United Kingdom 🗸 🗸                          |

**Note:** The D-Link Assist Service you have purchased will only be provided to the **Site Address** you specified during the activation of your D-Link Assist Service. Entering the correct product location is important as D-Link uses this information to ensure spare parts are maintained in the correct location.

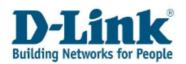

In the screen that opens up **« Activate D-Link Services »**, select the product the Service was purchased for by ticking the box next to the product code.

| Activa        | te Services | Existing Activation            |                |          |                       |         |
|---------------|-------------|--------------------------------|----------------|----------|-----------------------|---------|
| $\overline{}$ | Product     | Product Description            | Serial Number  | Category | Product Purchase Date | Regist  |
| 0             | D8H-31107   | 1-Port Mini-GBIC to 1000BaseSX | 39PLM12004002  | с        | 2014-01-01            | 2014-04 |
| 0             | D8H-31107   | 1-Port Mini-GBIC to 1000BaseSX | \$5PU#T2805800 | с        | 2014-01-01            | 2014-04 |
| 0             | DIM-2019T   | 1-Port Mini-GBIC to 1000BaseSX | SSR/A72006004  | с        | 2014-01-01            | 2014-04 |
| 0             | 069-34:97   | 1-Port Mini-GBIC to 1000BaseSX | SSPUNT2B06808  | с        | 2014-01-01            | 2014-04 |

**Note**: if the product you are looking for does not appear in above registration details section, please check that you have registered the product in the first place by selecting **«Registered Products»** in the Main Menu. If the product has not been registered please select **« Register your Product»** in the Main Menu as you will need to register your product for any D-Link Assist Service.

In the Activate D-Link Services page you can search for the product that requires activation by:

- By entering the serial number or
- By product name (also by partial names)

| Optional Search (partial n | :      |  |
|----------------------------|--------|--|
| Product                    | Search |  |
| Serial Number              | Starti |  |

By moving the horizontal slide bar at the bottom to the right you will find three fields that you need to fill in:

- 1. Activation Code
- 2. Service Purchase Date
- 3. Site Number.

Complete the activation by entering the Activation Code you received by email into the Activation Code field, fill in the Service Purchase Date with the Contract Start Date and select the Site Number you created for the product location.

Note: select a site different from the default one by using the magnifying glass icon.

|                   |                     | Export                   | Examinar    | Impor        | t            |
|-------------------|---------------------|--------------------------|-------------|--------------|--------------|
| Activate Services | Existing Activation |                          |             |              |              |
| Registration Date | Activation<br>Code  | Service Purchase<br>Date | Site Number | Site Name    | Addr<br>Line |
| 2014-06-04        |                     |                          | 68013696 Q  | Buy-Bay John | Street       |
| <                 |                     |                          |             |              | >            |

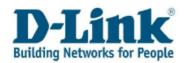

**Note:** it is only possible to use activation codes against the product category the service was purchased for. Ensure that the activation code you enter for each one of the products matches the product's service category (A/B/C). The first character of the activation code denotes the applicable service category.

Once all the information has been added select **« Submit »**. When the Registration Confirmation message appears click **« OK »** to return to the main menu.

| Building Networks for People      | Service Activation Con                                                  | firmation Email will be sent out shortly. |
|-----------------------------------|-------------------------------------------------------------------------|-------------------------------------------|
| Cancel                            | Sub                                                                     |                                           |
| Customer:                         | SSP EN Test Customer (LN1 Mailing)                                      | Email: sspenglishcustomer@amail.com       |
| eastemen                          |                                                                         |                                           |
| Main Address:                     | Grasmere Avenue<br>London XXX<br>United Kingdom                         | Phone: 0044-phone LN1                     |
| Main Address:                     | London XXX<br>United Kingdom                                            |                                           |
| Main Address:<br>To create servic | London XXX<br>United Kingdom                                            | Phone: 0044-phone LN1                     |
| Main Address:<br>To create servic | London XXX<br>United Kingdom<br>es at a different site, please create a | Phone: 0044-phone LN1                     |

After activating your service, you will receive a confirmation email with the D-Link Assist Service contract.

| From:                | ehçides.qport@dink.com on behalf of noregiy@services.dink.eu                                                                                                    | Sent  | Sun 09 |
|----------------------|----------------------------------------------------------------------------------------------------|-------|--------|
| To:                  | ehq:desupport@dink.com                                                                                                    |       |        |
| Cc                   |                                                                                                    |       |        |
| Subject:             | D-Link Assist - Service Activation                                                                                                    |       |        |
| 🔀 Message            | 2000A035_EILpdf (JT6 KB)                                                                                                    |       |        |
| (                    | Dear Sir/Hadam,                                                                                                    |       |        |
| Thank yo<br>contract | ou for registering your product(s) and activating your D-Link Assist service contract(s). Attached you will find your D-Link Assis<br>t.                                                                                 | t sei | rvice  |
|                      | be aware that the D-Link Assist service you have purchased will ONLY be provided to the address you specified during registration.<br>nd Conditions can be found at: <u>ftp://ftp.dlink.eu/Terms and Conditions/DAS/</u> | Th    | e full |
| If you h             | have provided an incorrect address or should the address change for any reason then please notify your local Support office immedia                                                                                      | tely  |        |
| Should y             | you experience any difficulties with a product covered under D-Link Assist, please call the following numbers:                                                                                                    |       |        |
| Daytime              | - 8844 (0) 8718 730 989                                                                                                    |       |        |
| Out of H             | Hours( for Gold service only) - 0044 (9) 20 000 28704                                                                                                    |       |        |
| If you s             | should have any queries please do not hesitate to contact us on: 0044 (0) 8718 730 909                                                                                                    |       |        |
| Please o             | do not respond to this email as this is an automated service.                                                                                                    |       |        |

**Note**: from the time that the confirmation document and service contract are sent to you, D-Link shall require two business days to deliver on its DAS Service.

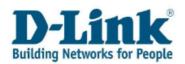

### 3.2 Multiple Activations

For large purchases of D-Link Assist Services, save time by activating up to 10 services in one go.

Select « Activate D-Link Services » in the main menu.

To complete multiple activations, please follow these steps:

1. Filter by product name or serial number using the optional search function to display up to 10 products that have the services you wish to active.

| Optional Search ( | artial names allowed): |         |  |
|-------------------|------------------------|---------|--|
| Product           |                        | Search  |  |
| Serial Number     |                        | Startin |  |

2. Download the required template by selecting **« Export » in the Activate D-Link Services** screen.

| <u>Export</u> | Examinar | Import |
|---------------|----------|--------|
|               |          |        |

Here are some tips on how to fill in the template:

- 1. Fill in the blank fields only with Activation Code and Service Purchase Date.
- 2. Site Number can be changed from the **« Activate D-Link Services »** screen once the information is imported by clicking the magnifying glass.

| 1  | А        | В                          | с               | D        | E                           | F                    | G                  | н                           | 1              |
|----|----------|----------------------------|-----------------|----------|-----------------------------|----------------------|--------------------|-----------------------------|----------------|
| 1  | Product  | Product Description        | Serial Number   | Category | Product<br>Purchase<br>Date | Registration<br>Date | Activation<br>Code | Service<br>Purchase<br>Date | Site<br>Number |
| 2  | DWC-1000 | D-Link Wireless Controller | 58PUA73083083   | В        | 2014-03-01                  | 2014-04-07           |                    |                             | 68013695       |
| 3  | DWC-1000 | D-Link Wireless Controller | MIPLANT2002002  | в        | 2014-03-01                  | 2014-04-07           |                    |                             | 6800,3695      |
| 4  | DWC-1000 | D-Link Wireless Controller | S\$PUAT2002005  | в        | 2014-03-01                  | 2014-04-07           |                    |                             | 68013695       |
| 5  | DWC-1000 | D-Link Wireless Controller | \$8PUAT2002004  | В        | 2014-03-01                  | 2014-04-07           |                    |                             | 69013695       |
| 6  | DWC-1000 | D-Link Wireless Controller | SSPUAT2002005   | В        | 2014-03-01                  | 2014-04-07           |                    |                             | 640110400      |
| 7  | DWC-1000 | D-Link Wireless Controller | SSPUAT2002006   | в        | 2014-03-01                  | 2014-04-07           |                    |                             | 00013695       |
| 8  | DWC-1000 | D-Link Wireless Controller | \$\$PU#73083087 | В        | 2014-03-01                  | 2014-04-07           |                    |                             | 00013695       |
| 9  | DWC-1000 | D-Link Wireless Controller | 55PUAT2002008   | В        | 2014-03-01                  | 2014-04-07           |                    |                             | 6800,3655      |
| 10 | DWC-1000 | D-Link Wireless Controller | SSPUAT2002009   | в        | 2014-03-01                  | 2014-04-07           |                    |                             | 60013695       |
| 11 |          |                            |                 |          |                             |                      |                    |                             |                |

- 3. Once activation code and service purchase date has been entered, save the updated file on your computer.
- 4. Return to the **« Activate D-Link Services »** Screen and browse and select the uploaded file saved on your computer.

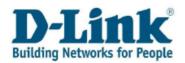

5. Select **« Import »** to upload the updated file and review the results.

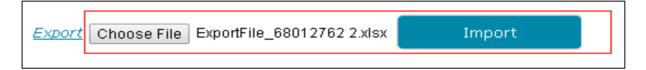

6. Click **« Submit »** to complete the multiple activation. When the Registration Confirmation message appears click **« OK »** to return to the main menu. After activating, you will receive a confirmation email with the D-Link Assist Service contract.

### 3.3 Existing Activation

If you wish to view all of your activated D-Link Assist Services, simply click the tab **« Existing Activation »** where all activated services are listed.

You can also use this function to identify inactivated services.

|             |        | Export                    |                | Examinar I      | mport               |            |
|-------------|--------|---------------------------|----------------|-----------------|---------------------|------------|
| Activate Se | rvices | Existing Activation       |                |                 |                     |            |
| Product     | Prod   | uct Description           | Serial Number  | Contract Number | Service Description | Contract S |
| DEM-311GT   | 1-Por  | t Mini-GBIC to 1000BaseSX | 8891 aA7308305 | 1071908CM0.160  | Silver 1YR - C      | 2013-05-30 |
| DEM-311GT   | 1-Por  | t Mini-GBIC to 1000BaseSX | 55914.97291281 | 1071908CM0.190  | Silver 1YR - C      | 2014-05-30 |
| DEM-311GT   | 1-Por  | t Mini-GBIC to 1000BaseSX | \$1F3.M7250213 | 1071908CM0.230  | Silver 1YR - C      | 2013-05-30 |

Activated services can also be viewed by selecting **« My Service Contracts »** in the Main Menu where the DAS contract details corresponding to your completed activations are listed.

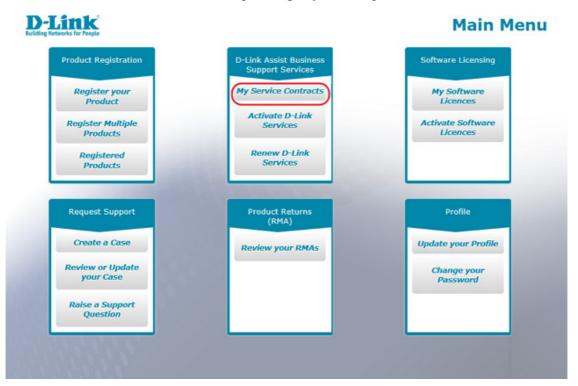

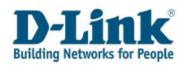

### 3.4 Renew D-Link Services

When renewing your D-Link Assist Service, your provider sent you a file by email containing the activation code.

In your inbox you will find an email requesting to renew your D-Link Assist Service. The attachment to the message contains the activation code needed to activate the service through the Service Portal:

| Building Net                    | in and a second                      |           |                                   |                |                   |                                                           | Ser            | vice Contra  | ct              |
|---------------------------------|--------------------------------------|-----------|-----------------------------------|----------------|-------------------|-----------------------------------------------------------|----------------|--------------|-----------------|
| Customer:<br>Address:<br>Email: | Graans<br>Avenue<br>Landon<br>Gruted |           |                                   |                | Site:<br>Address: | ABW SITE<br>AL3<br>AL2<br>AL3<br>Landon HW<br>United King | 110            |              |                 |
| Serial Num                      | ber                                  | Product   | Product Description               | Service Type   | Contra            | ct No.                                                    | Contract Start | Contract End | Activation Code |
|                                 | 10110                                | DEM-311GT | 1-Port Mini-GBIC to<br>1000BaseSX | Silver 1YR - C | NOTTIN            | OCM1.118                                                  | 2014-06-30     | 2015-06-29   | CNVLmIPp        |

To renew your existing D-Link Assist Service contract log in to the Service Portal and select **« Re-new D-Link Services »** in the Main Menu.

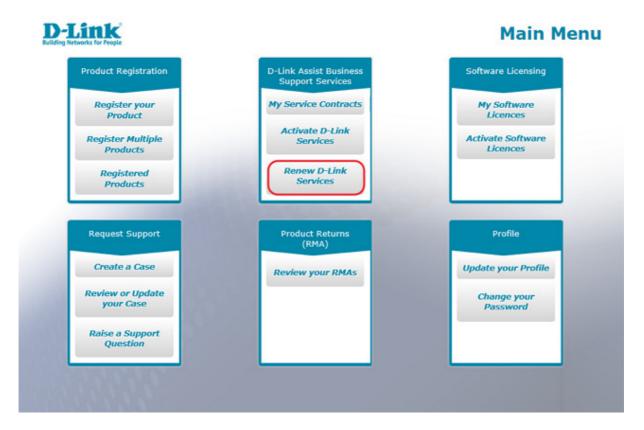

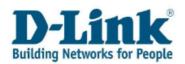

You will need to accept the **« Renew D-Link Services Terms and Conditions »** before you continue. Tick the box next to **« Accept Terms and Conditions »** and click on the **« OK »** button.

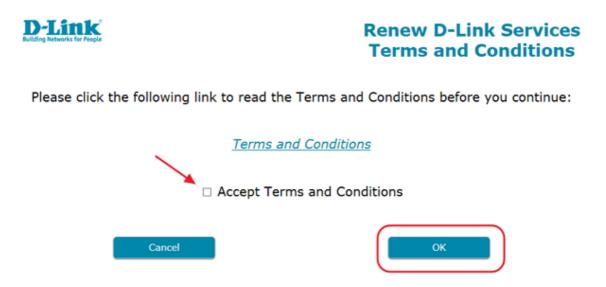

When the **« Renew D-Link Services »** screen opens up select the product that has the service by ticking the box next to the product name.

Complete the renewal by entering the Activation Code you received by email into the Activation Code field and click **« Submit ».** 

|                        |                         |                                                   |                         |                                        |                                | erms and Conditions |
|------------------------|-------------------------|---------------------------------------------------|-------------------------|----------------------------------------|--------------------------------|---------------------|
| ustomer:               | Buy Buy                 |                                                   | Email:                  | beybuy (alwy                           | ögnallorn                      |                     |
| lain Address:          | Oty 111 I<br>United Kin |                                                   | Phone:                  | +44-456719                             |                                |                     |
| ptional Searc          | h (partial n            | ames allowed):                                    |                         |                                        |                                |                     |
|                        | [                       |                                                   |                         | 10000000000000000000000000000000000000 |                                |                     |
| roduct                 |                         |                                                   |                         | Search                                 |                                |                     |
| roduct<br>erial Number |                         |                                                   |                         | Search                                 |                                |                     |
|                        |                         |                                                   |                         | Search                                 | _                              |                     |
|                        |                         |                                                   | Export                  | Search                                 | Examinar                       | Import              |
|                        | es                      |                                                   | Export                  | Search                                 | Examinar                       | Import              |
| erial Number           | _                       | oduct Description                                 | Export Serial<br>Number | Search<br>Category                     | Examinar<br>Activation<br>Code | Import              |
| erial Number           | ict Pr                  | oduct Description<br>Port Mini-GBIC to 1000BaseSX | Serial                  |                                        | Activation                     | _                   |
| Renew Servic           | 11GT 1-                 |                                                   | Serial<br>Number        | Category                               | Activation                     | Contrac             |

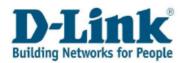

When the Registration Confirmation message appears click **« OK »** to return to the main menu. A Service Activation Confirmation email will be sent to you shortly after.

**Note**: If you need to change the location of a product listed in the Service Contract please inform your local Help Desk in advance and in writing (e-mail or courier delivered mail) with no less than thirty business days' notice. However, such notice of change is not accepted by D-Link until confirmed in writing by D-Link. With regards to changes to location communicated by customer, D-Link is entitled to terminate the DAS service agreement if the new location of the product cannot be reached within the guaranteed response time.

Note: If needed you can search for the product that requires renewal by:

- By entering the serial number
- By product name (also by partial names)

| Optional Search (partial names allowed): |        |  |
|------------------------------------------|--------|--|
| Product                                  | Search |  |
| Serial Number                            | Scarti |  |

### 3.5 Multiple Renewals

For large renewals of D-Link Assist Services, save time by renewing up to 10 services at once.

Select « **Renew D-Link Services** » in the main menu.

To complete multiple renewal, please follow these steps:

1. Filter by product name or serial number using the optional search function to display up to 10 products that have the services you wish to active.

| Optional Search ( | partial names allowed): |        |  |
|-------------------|-------------------------|--------|--|
| Product           |                         | Search |  |
| Serial Number     |                         | Search |  |

2. Download the required template by selecting **« Export » in the Renew D-Link Services** screen.

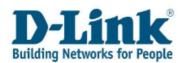

|       |            |                                |                  | Renew    | D-Link S           | Services |
|-------|------------|--------------------------------|------------------|----------|--------------------|----------|
| Renew | v Services |                                | Export           |          | Examinar           | Import   |
| ×     | Product    | Product Description            | Serial<br>Number | Category | Activation<br>Code | Contract |
| 0     | DEM-311GT  | 1-Port Mini-GBIC to 1000BaseSX | SSP1UAT200215    | с        |                    | 10719080 |
| 0     | DWC-1000   | D-Link Wireless Controller     | SSP1UAT200115    | в        |                    | 10719080 |
| 0     | DGS-1024T  | 24-Port 10/100/1000Mbps Copper | SSP1UAT200015    | A        |                    | 10719080 |
| <     |            |                                |                  |          |                    | >        |

#### Here are some tips on how to fill in the template:

- Fill in the blank fields only with Activation Codes.
- Do not edit any other field.

|   | А         | В                              | С                | D        | E                  | F               | G                      | Н                    |                 |
|---|-----------|--------------------------------|------------------|----------|--------------------|-----------------|------------------------|----------------------|-----------------|
| 1 | Product   | Product Description            | Serial<br>Number | Category | Activation<br>Code | Contract Number | Contract<br>Start Date | Contract<br>End Date | Service Package |
| 2 | DEM-311GT | 1-Port Mini-GBIC to 1000BaseSX | SSP1UT0000212    | С        | BFfKqpQoYV         | 1071860CM.270   | 2013-04-30             | 2014-04-29           | SILVER1Y        |
| 3 | DEM-311GT | 1-Port Mini-GBIC to 1000BaseSX | SSP1UT0000213    | С        |                    | 1071860CM.240   | 2013-05-05             | 2014-05-04           | SILVER1Y        |
| 4 | DWC-1000  | D-Link Wireless Controller     | SSP1UT0000112    | В        | CDCM8KTE           | 1071860CM.290   | 2013-04-15             | 2014-04-14           | BRONZE1Y        |
| 5 | DWC-1000  | D-Link Wireless Controller     | SSP1UT0000114    | В        |                    | 1071860CM.260   | 2013-05-09             | 2014-05-08           | BRONZE1Y        |
| 6 | DGS-1024T | 24-Port 10/100/1000Mbps Copper | SSP1UT0000012    | А        | Ad5XmVHmi          | 1071860CM.250   | 2013-04-30             | 2014-04-29           | GOLD1Y          |
| 7 | DGS-1024T | 24-Port 10/100/1000Mbps Copper | SSP1UT0000013    | А        |                    | 1071860CM.280   | 2013-05-09             | 2014-05-08           | GOLD1Y          |
| 8 |           |                                |                  |          |                    |                 |                        |                      |                 |

- 3. Once activation codes has been entered, save the updated file on your computer.
- 4. Browse and select the uploaded file saved on your computer.
- 5. Select **« Import »** to upload the updated file and review the results.

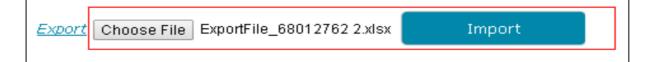

6. Click **« Submit »** to complete the multiple renewal. When the Registration Confirmation message appears click **« OK »** to return to the main menu. After renewal, you will receive a confirmation email with the D-Link Assist Service contract.

Note: please see the *How to upload a file* chapter for further details on how to upload a file.

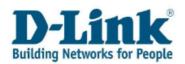

Renewed services can be viewed by selecting **« My Service Contracts »** in the Main Menu where the DAS contract details corresponding to your completed activations and renewals are listed.

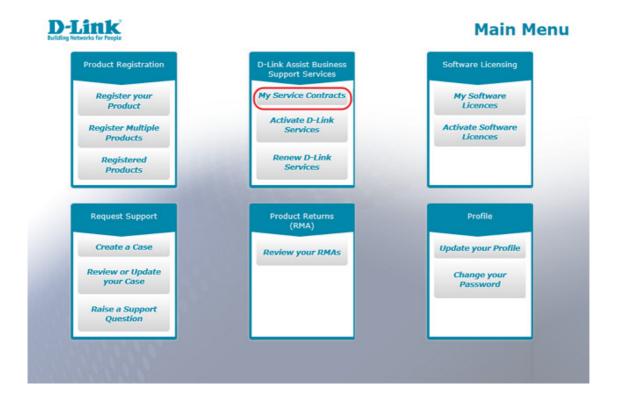

# 4 Software Licence Activation

When purchasing your D-Link Software Licence your provider sent you a file by email containing a **Licence Key**.

You will need the **Licence Key** to generate a Software Licence Activation Code for your product. Please remember that you will need to register the product the licence was purchased for.

| D-Lin<br>Building Networks for |            |                  | D-L                       | ink Software Lice | ense Keys         |
|--------------------------------|------------|------------------|---------------------------|-------------------|-------------------|
| Order Detail                   |            |                  | Conta                     | d                 |                   |
| Order Date:                    | 2013-04-10 |                  | Refere                    | nce:              |                   |
| Dispatch Date:                 | 2013-07-08 |                  |                           |                   |                   |
|                                |            |                  | Email:                    | anna kedple       | mike@elink.com    |
|                                |            |                  |                           |                   |                   |
| Order Number                   | Order Line | License Model    | License Description       | Activation Type   | License Key       |
| 12088052 50                    | 1.000      | DWC-1000-AP6-LIC | DWC-1000 +6 Access Points | Interactive       | DEBTOL MSTEST0401 |
| Donnool, JV                    |            |                  |                           |                   |                   |

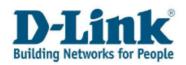

### 4.1 Activate a software licence

To activate your Software License log in to the Service Portal and select **« Activate Software Licences »** in the Main Menu.

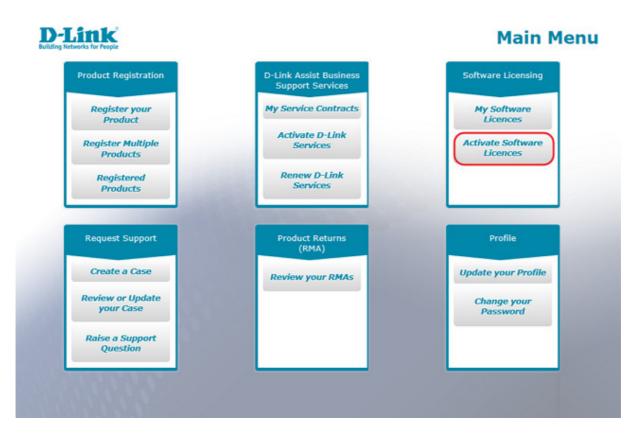

You will need to accept the *Activate Software Licences Terms and Conditions* before you continue. Tick the box next to **« Accept Terms and Conditions »** and click on the **« OK »** button.

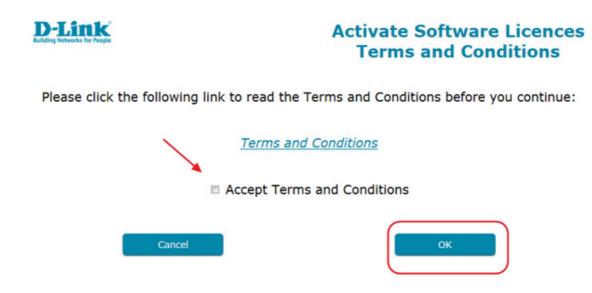

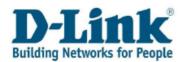

**Note**: please ensure that you have the correct Email address and country configured in your profile before activating your licence.

In the **«Activate Software Licences Serial Numbers »** screen, simply select the product for which the licence was purchased by clicking on the serial number. If you cannot find your serial number, check that it has been registered or register it by selecting **« Product Registration»** in the Main Menu.

| Software Licence Activation                                         |                      | /            |                            |
|---------------------------------------------------------------------|----------------------|--------------|----------------------------|
| Using the serial number, select<br>the product you wish to generate | Serial Number        | Product Code | Product Description        |
| a Software Licence Activation                                       | <u>QBE21C2000021</u> | DWC-1000     | D-Link Wireless Controller |
| Code for:                                                           | QBE21C2000035        | DWC-1000     | D-Link Wireless Controller |
|                                                                     | OBE21C2000049        | DWC-1000     | D-Link Wireless Controller |
|                                                                     | OBE21C2000075        | DWC-1000     | D-Link Wireless Controller |

Note that you can search for the product that requires activation by:

- By entering the serial number
- By product name (also by partial names)

| Optional Search (partial names allowed): |        |  |
|------------------------------------------|--------|--|
| Product                                  | Search |  |
| Serial Number                            | Search |  |

In the screen that opens up, once you have selected the product, enter a valid Licence Key purchased from D-Link and click **« Get Activation Code »** to generate a unique code that should be entered into your device.

| Please enter a Licence Key to activate and press the Get Activation Code button: |                     |  |  |  |
|----------------------------------------------------------------------------------|---------------------|--|--|--|
| Enter Licence Key provided                                                       | Get Activation Code |  |  |  |

Your final Activation Code to be entered into your device will be emailed to you shortly after.

| To:<br>Cc: | ehq-jdesupport@dink.com                                                                                                    |
|------------|----------------------------------------------------------------------------------------------------|
| Subject:   | D-Link Software License Activation                                                                                                    |
| 🖂 Message  | <b>T</b> _RDCSS13E_EN.pdf (77 KB)                                                                                                    |
| Dear C     | ustomer                                                                                                    |
| Thank you  | I for purchasing a D-Link software license. Please find attached a PDF document with your Software License Activation Code(s).                                                                                                    |
|            | o complete the software activation process, enter the attached code into your product as outlined in the user manual, a copy of which can be found on the CD accompanying your product or<br>ely on our website: http://www.dlink.com/uk/en/ This completes your software activation process. |
| Please ke  | ep a copy of this receipt for your records.                                                                                                    |
| Thank you  | I for purchasing D-Link Products. If we can be of any further assistance, please do not hesitate to contact us.                                                                                                    |
| D-Link (Eu | Jrope) Limited                                                                                                    |
| This emai  | l address is not monitored. Please do not reply to this email as we will not be able to read or respond to your messages.                                                                                                    |
|            |                                                                                                    |

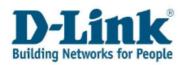

### 4.2 My Software Licences (review/ Re-send Activation Codes)

If the Activation Code is lost or misplaced, you can enter the **« My Software Licences »** from the Main Menu to request that the Activation Code for a specific Software Licence be re-sent to your email.

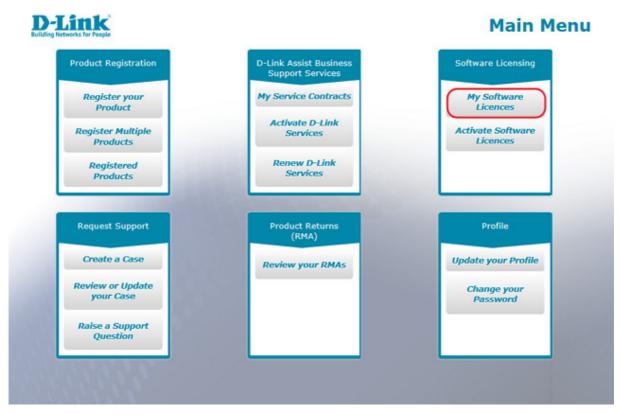

In **« My Software Licences »** search for the product for which the activation code was purchased and click **« Re-send Activation Code »**. Shortly after, you will find an email with the Software Licence Activation Code in your inbox.

| D-Link<br>Building Networks for People |                     | Sink<br>buerks for People  |                        | My Software Licence |                     |  |
|----------------------------------------|---------------------|----------------------------|------------------------|---------------------|---------------------|--|
| Cancel                                 | Re-send Acti        | ivation Codes              |                        | <u>Terms</u>        | and Conditions      |  |
| Customer: 🎰 🛍                          | a.                  | En                         | nail: baybay Juley Byr | neiLoom             |                     |  |
| Optional Search                        | (partial names allo | owed):                     |                        |                     |                     |  |
| Product<br>Serial Number               |                     |                            | Search                 |                     |                     |  |
| Serial Number                          | Product Code        | Product Description        | MAC Address            | Licence Model       | Licence K           |  |
| QBM 215C30080011                       | DWC-1000            | D-Link Wireless Controller | 28107BBBCF43           | DWC-1000-VPN-LIC    | 207380043/          |  |
| QBBD 3C300B003                         | DWC-1000            | D-Link Wireless Controller | 28107BBBCF43           | DWC-1000-AP6-LIC    | 000000400           |  |
| QBRD SCROBBODS                         | DWC-1000            | D-Link Wireless Controller | 28107BBBCF6D           | DWC-1000-AP6-LIC    | day on state of the |  |
| <                                      |                     |                            |                        |                     | >                   |  |

Total Record: 3 Page: 1/1 Page Size: 10

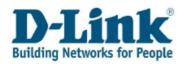

# 5 Cases

Do you have a question related to a D-Link product? This section allows you to exchange information with the D-Link Support team.

### 5.1 Create a case

To submit a new request to the D-Link Support, select **« Create a Case »** in the Main Menu.

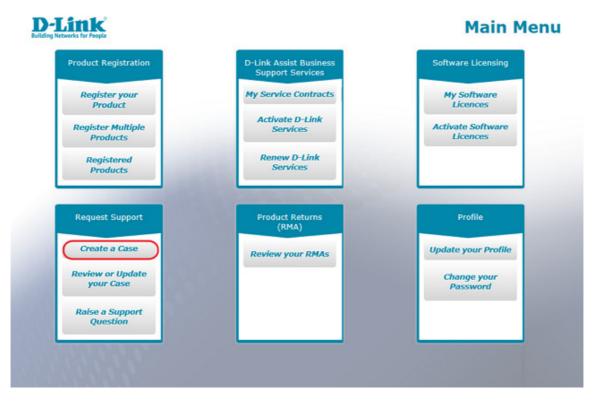

In the screen that opens up enter the serial number of your D-Link Product and your operating system.

Note: Click on the Serial Number Help icon for help in entering the serial number of your product.

|     | Cancel           | Submit                   |                 |
|-----|------------------|--------------------------|-----------------|
| Co  | mpany Name: 🌆    | Buy Julay                | Case Number: 28 |
| Co  | ntact Name       | Bay Bay                  |                 |
| Ph  | one Number       | +44 456708               |                 |
| Em  | nail             | buybuy julay (ppmail.com |                 |
| Se  | rial Number *    |                          |                 |
| Pre | oduct            |                          |                 |
| Ор  | erating System * | Select One V             |                 |
| Fir | mware            |                          |                 |
| Ha  | rdware Version   |                          |                 |

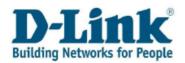

Enter the serial number either manually or use the magnifying icon and choose from a list of all your registered D-Link products. In the screen that opens up, select the serial number you wish to create a case for and then click **« Select »** as shown below.

| D    | -Link<br>Networks for People | Create a Ca<br>Serial Searc |                                |                   |               |      |
|------|------------------------------|-----------------------------|--------------------------------|-------------------|---------------|------|
|      | tomer: Buy Buy               |                             |                                |                   |               |      |
| Sort | by Serial Number             | ASCENDIN                    | IG V Page Size 10 V            |                   |               |      |
|      | Cancel S                     | Sort                        | Select Tick to select a rea    | cord              |               |      |
| 1    | Serial Number                | Product                     | Product Description            | Registration Date | Purchase Date | Co   |
| 0    | QBE21C2000021                | DWC-1000                    | D-Link Wireless Controller     | 2014-03-27        | 2014-03-26    | Unit |
| 0    | QBE21C2000035                | DWC-1000                    | D-Link Wireless Controller     | 2014-03-27        | 2014-03-26    | Unit |
| 0    | QBE21C2000049                | DWC-1000                    | D-Link Wireless Controller     | 2014-04-07        | 2014-03-31    | Unit |
| 0    | QBE21C2000075                | DWC-1000                    | D-Link Wireless Controller     | 2014-04-07        | 2014-03-31    | Unit |
| 0    | SSP1UAT200001                | DGS-1024T                   | 24-Port 10/100/1000Mbps Copper | 2014-04-07        | 2013-04-30    | Unit |
| 0    | SSP1UAT200015                | DGS-1024T                   | 24-Port 10/100/1000Mbps Copper | 2014-04-07        | 2013-04-30    | Unit |
| 0    | SSP1UAT200087                | DGS-1024T                   | 24-Port 10/100/1000Mbps Copper | 2014-06-04        | 2014-06-01    | Unit |
| 0    | SSP1UAT200101                | DWC-1000                    | D-Link Wireless Controller     | 2014-04-07        | 2013-04-30    | Unit |
| 0    | SSP1UAT200115                | DWC-1000                    | D-Link Wireless Controller     | 2014-04-07        | 2013-04-30    | Unit |
| ~    | SSP1UAT200201                | DEM-311GT                   | 1-Port Mini-GBIC to 1000BaseSX | 2014-04-07        | 2013-04-30    | Unit |
| 0    |                              |                             |                                |                   |               |      |

If the serial number could not be recognized, you can still proceed with your request by entering the Product Name instead.

Enter as much information as possible about the problem you are addressing in the message field to enable the D-Link Help Desk to resolve your issue as quickly as possible.

After you have written your notes in the message field, you are asked to upload a copy of your receipt for that particular product. Please do this by selecting **« Click Here to attach your Proof of Purchase »**.

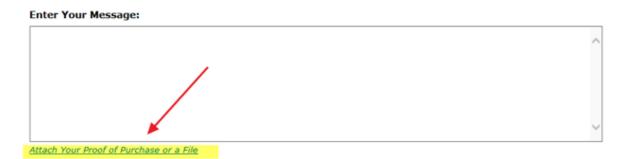

Click « **Browse** » to select a file and then click « **Import** » to upload it.

Note: please see the *How to upload a file* chapter for further details.

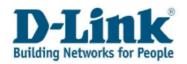

### 5.2 Review or Update your Case

Once you have submitted a case, you can always review or update it with new information, add attachments or simply have another look at the solution provided by support.

Select « **Review or Update your Case**» in the Main Menu.

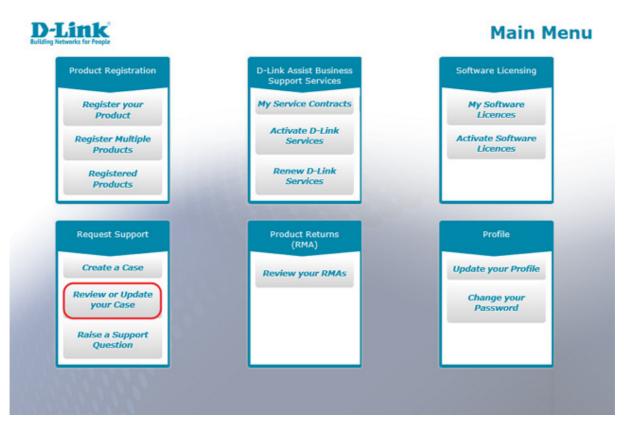

You can search for your case by entering the Case Number or by simply by clicking the **« Search »** button.

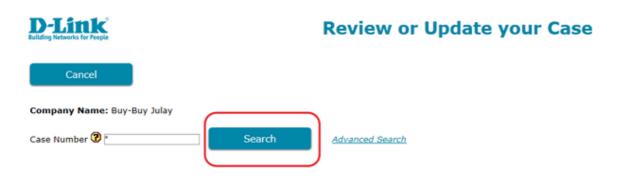

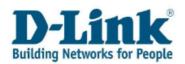

You will then see a list of all of your cases. Select the case you want to review by clicking on the case number hyperlink.

| D-Lit                   |                  | Review or Updat                                                                | <b>Review or Update your Case</b> |                |  |
|-------------------------|------------------|--------------------------------------------------------------------------------|-----------------------------------|----------------|--|
| Can                     | icel             |                                                                                |                                   |                |  |
| Company N<br>Case Numbe | lame: Buy-Buy Ji | Search <u>Advanced Search</u>                                                  |                                   |                |  |
| Case Num                | her Contact Na   | me Problem                                                                     | Priority                          | Beginning Date |  |
| 278764                  | But Bay          | 007-730/E E 00000000000                                                        | Standard                          | 2014-07-01     |  |
| 276484                  | Bue Oax          | DW1-0123 8 83 1987                                                             | Standard                          | 2014-06-17     |  |
| 276270                  | Buy Buy          | OP-3018+/8-5 Stamaris 53-34 lipiteding File 'koele.gog' 2834-05-85 12:55 GMF+1 | Standard                          | 2014-06-05     |  |

Note: by using « Advanced Search » you can look up a certain case by:

- Entering Serial Number
- By entering Case Open / Close Date details
- By entering Case Status

| Case Number 🕑 *      | Search       | Hide Advanced Search |
|----------------------|--------------|----------------------|
| Serial Number        | 3.           |                      |
| Case Open Date From  | 3            | through              |
| Case Status          | ? Select One | $\sim$               |
| Case Close Date From | 0            | through              |

In the **« Review or Update your Case »** screen, by moving the slider to the right you will find the status of each case using the following key:

- **Awaiting Customer:** we have contacted you to request further details to allow us to progress with the case.
- **Cancelled:** your case has been cancelled. Please contact your local Help Desk for further information.
- **Complete:** your case is resolved.
- New: you have created a case which has not yet been assigned to a Help Desk agent.
- **Open:** your case is being reviewed by a Help Desk agent who will respond as quickly as possible.
- **Proof of Purchase required:** please provide the proof of purchase of the product to validate the warranty.

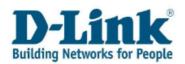

|           | Priority | <b>Beginning Date</b> | <b>Beginning Time</b> | Case Status | Serial Number   | Product Description            | <b>RMA Exist</b> |
|-----------|----------|-----------------------|-----------------------|-------------|-----------------|--------------------------------|------------------|
|           | Standard | 2014-04-25            | 12:43:00              | Complete    | 33PUW13300991   | D-Link Wireless N Router w/    | No               |
| MAC-TONOP | Standard | 2014-04-25            | 12:08:00              | Complete    | \$\$PU#T2860850 | D-Link Wireless N Router w/    | No               |
| n         | Standard | 2014-04-25            | 11:34:00              | Complete    | Q8031C2800831   | D-Link Wireless Controller     | No               |
|           | Standard | 2014-04-07            | 16:17:00              | Complete    | QBROCCOORDER    | D-Link Wireless Controller     | No               |
|           | Standard | 2014-04-07            | 17:15:00              | Open        | STRUCTURE FOR   | D-Link Wireless Controller     | No               |
|           | Standard | 2014-04-07            | 16:44:00              | Open        | BEFS-MT200801   | 24-Port 10/100/1000Mbps Copper | No               |
| <         |          |                       |                       | -           |                 |                                | >                |

Total Record: 46 Page: 5/5 Page Size: 10

<< < 12345

#### a) Review solutions

Select the case number you wish to review by clicking on the case number hyperlink.

| Case Number | Contact Name | Problem                                                                           | Priority | Beginning  |
|-------------|--------------|-----------------------------------------------------------------------------------|----------|------------|
| 275080      | Buy Buy      | DIR-615/DE E BLA BLA BLA                                                          | Standard | 2014-04-25 |
| 275067      | Bey Buy      | DIR-615/DE E THIS IS A MESSAGE THIS IS A MESSAGE \$254587608 PHT \$546(1)=7(1)(## | Standard | 2014-04-25 |
| 275062      | Buy Buy      | DWC-1000 E This is a Test Pessage. Will PP will work now? Latis by Ah II 2.       | Standard | 2014-04-25 |
| 273825      | Bay Bay      | DWC-1000 E CARE CREATED TO VERSIV PEODUCT RECOURTRATION                           | Standard | 2014-04-07 |
| 273824      | Boy Buy      | DWC-1000 E CASE CREATED TO REVEN RECENTRATION DETAILS                             | Standard | 2014-04-07 |
| 273821      | Bay Bay      | DGS-1024T E THET TO REE THE ARCENTALTION OFFICE                                   | Standard | 2014-04-07 |
| <           |              |                                                                                   |          | >          |

In the case details screen that opens up, you will see the **« Communication History** » window where you can view information about your case. In the **« Enter Your Message** » window you can add comments or questions and attach files.

| Enter Your Message: | Communication History |
|---------------------|-----------------------|
|                     |                       |
|                     |                       |
|                     |                       |
|                     |                       |
|                     |                       |
|                     |                       |
|                     |                       |
|                     |                       |
|                     |                       |
|                     |                       |

Attach Your Proof of Purchase or a File

The following Files have been uploaded

#### **b)** Attach a file to your case

If you need to report a problem to D-Link Help Desk or provide new information such as error messages, screen shots, configuration files, please use the conversation window **« Enter Your Message »** to write your comments.

Click « attach Your Proof of Purchase or a File » to send a file to the D-Link Help Desk.

Note: please see the How to upload a file chapter for further details.

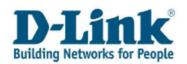

#### c) Reopen or close a case

It is possible to reopen a previously closed case if necessary simply by clicking on the hyperlink **« Reopen this Case »** in the **« Review or Update your Case »** details screen.

| D-Link<br>Building Networks for People |        | Review or Update your Case<br>Case Details |
|----------------------------------------|--------|--------------------------------------------|
| Cancel                                 | Submit | Reopen this Case                           |

You may also close a case yourself by clicking on the hyperlink **« Close Case »** in the details screen of this one case.

| D-Link                       |        | Review or Update your Case |  |
|------------------------------|--------|----------------------------|--|
| Building Networks for People |        | Case Details               |  |
| Cancel                       | Submit | Close this Case            |  |

## 5.3 Raise a Support Question

Do you want to ask a question about one of our products?

If you do not own a D-Link product but are thinking of buying one and are in need of additional information, select **« Raise a Support Question »** in the Main Menu to get in touch with us.

| Product Registration          | D-Link Assist Business<br>Support Services | Software Licensing            |
|-------------------------------|--------------------------------------------|-------------------------------|
| Register your<br>Product      | My Service Contracts                       | My Software<br>Licences       |
| Register Multiple<br>Products | Activate D-Link<br>Services                | Activate Software<br>Licences |
| Registered<br>Products        | Renew D-Link<br>Services                   |                               |
| Request Support               | Product Returns                            | Profile                       |
| Create a Case                 | (RMA)                                      | Update your Profile           |
| Review or Update<br>your Case | Review your RMAs                           | Change your<br>Password       |
| Raise a Support<br>Question   |                                            |                               |

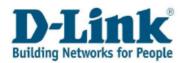

You do not need to enter the serial number of the product, but you must provide a valid D-Link product code and select an operating system.

| D-Link<br>Building Networks for People     | <b>Raise a Support Question</b> |
|--------------------------------------------|---------------------------------|
| Cancel Submit                              |                                 |
| Company Name: Buy-Buy Julay                | Case Number: 202713             |
| Contact Name Bry Bry                       |                                 |
| Phone Number +44 456789                    |                                 |
| Email buybuy.julay@gmail.com               |                                 |
| Serial Number 3                            |                                 |
| Product •<br>Operating System • Select One |                                 |
| Firmware Hardware Version                  |                                 |
| Enter Your Message:                        |                                 |
|                                            | ^                               |
|                                            |                                 |
|                                            | ~                               |

Fill in the firmware version and write your question in the conversation window **« Enter Your Message**».

Click « attach Your Proof of Purchase or a File » to send a document to the Help Desk.

Note: please see *the How to upload a file* chapter for further details on how to upload files.

Click **« Submit »** to complete your support question.

When the Registration Confirmation message appears click **« OK »** to return to the main menu. Shortly after, you will receive a confirmation email with your pre-sales case number.

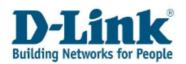

## 6 Review your RMAs

If your product has been approved for warranty exchange (RMA = Return Material Authorization), you can find details and status information by selecting **« Review your RMAs »** in the Main Menu.

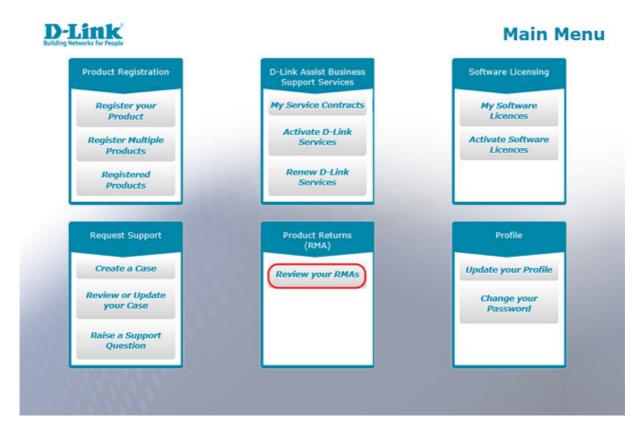

All the RMAs you have raised are listed in the « Review your RMAs » screen.

To see details of a particular RMA tick the RMA Number to select it and click **« View RMA Details »**.

|             | -Link<br>Networks for Propie                   |                                                                          |                            | (                                                   | Review                                                | your RM     |
|-------------|------------------------------------------------|--------------------------------------------------------------------------|----------------------------|-----------------------------------------------------|-------------------------------------------------------|-------------|
| us          | Cancel                                         | usiing contacts                                                          |                            |                                                     | englefisidődlink a                                    | 87          |
| V           | iew RMA Details                                | Tick to select a record                                                  |                            | Open I Clo                                          | osed © All                                            |             |
| 7           | ew RMA Details                                 | Tick to select a record RMA Type                                         | RMA Status                 | Open Open Clo                                       | Closed Date                                           | Case Number |
| 7           |                                                |                                                                          | RMA Status                 |                                                     |                                                       | Case Number |
| 7<br>•      | RMA Number                                     | RMA Type                                                                 |                            | Open Date                                           | Closed Date                                           |             |
| ><br>•      | RMA Number<br>14000025                         | RMA Type<br>Receipt only RMA                                             | Closed                     | Open Date<br>2014-01-28                             | Closed Date                                           | 264933      |
| ><br>0<br>0 | RMA Number<br>14000025<br>13000085             | RMA Type<br>Receipt only RMA<br>Standard RMA                             | Closed<br>Closed           | Open Date<br>2014-01-28<br>2013-07-29               | Closed Date<br>2014-01-28<br>2013-07-29               |             |
|             | RMA Number<br>14000025<br>13000085<br>12000147 | RMA Type<br>Receipt only RMA<br>Standard RMA<br>Partial (Component) Swap | Closed<br>Closed<br>Closed | Open Date<br>2014-01-28<br>2013-07-29<br>2012-07-07 | Closed Date<br>2014-01-28<br>2013-07-29<br>2012-07-18 | 264933      |

Total Record: 6 Page: 1/1 Page Size: 10

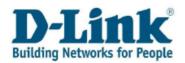

**Note:** to your right you can sort through, viewing All, Open or Closed RMAs.

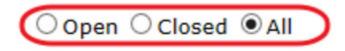

To see details of a particular RMA tick the RMA Number to select it and click **« View RMA Details »**.

| D-Link<br>Building Networks for People |                                           |                              | Review your RM<br>RMA Details      | As |
|----------------------------------------|-------------------------------------------|------------------------------|------------------------------------|----|
| Cancel                                 | a mailing consets                         | E                            | mail: laura anglafiaka judinis sum |    |
| RMA Number<br>Open Date                | 14000050 Advanced Replaceme<br>2014-02-12 |                              | ase Number 267252<br>losed Date    | 1  |
| Status                                 | Open                                      |                              |                                    |    |
| RMA Line Number                        | Item Number Expected Ite                  | em Description               | Quantity Expected from Customer    | Se |
| 1,000                                  | DEM-311GT 1-6                             | Port Mini-GBIC to 1000BaseSX | 1,00                               | -  |
|                                        |                                           |                              |                                    |    |

Use the horizontal slide bar at the bottom of the screen to view all details of your RMA such as the **« Receipt Status »** or **« Shipment Status » column**.

| D-Link<br>Building Networks for People |                                                   |                                |                       | your RMAs<br>Details |
|----------------------------------------|---------------------------------------------------|--------------------------------|-----------------------|----------------------|
| Cancel                                 | 0 mailing contact (                               | Ema                            | il: Isura-orgicficing |                      |
| RMA Number<br>Open Date<br>Status      | 14000050 Advanced Replaceme<br>2014-02-12<br>Open |                                | e Number<br>ed Date   | 267252               |
| Receipt Status                         | Item Number To Be Shipped                         | Item Description               | Quantity to be        | Sent to Customer     |
| Waiting to Receive                     | DEM-311GT                                         | 1-Port Mini-GBIC to 1000BaseSX | 1,00                  |                      |

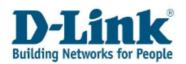

The serial number of the faulty product that has been approved for Warranty Exchange is listed in the **« Serial Number Received »** column once it is received at D-Link's logistic centre.

| RMA Number                  | 14000027                        | Case Number            |                    |
|-----------------------------|---------------------------------|------------------------|--------------------|
| Open Date                   | 2014-01-28                      | Closed Date            |                    |
| Status                      | Open                            |                        |                    |
| Item Description            | Quantity Expected from Customer | Serial Number Received | Receipt Status Ite |
| D-Link Wireless N Router w/ | 4,00                            | List Serial Numbers    | Partially Received |
| D-Link Wireless N Router w/ | 3,00                            | List Serial Numbers    | Partially Received |
| 4                           |                                 |                        | 10                 |

**Note:** if quantity of your RMA is more than one, click the hyperlink to see the serial numbers listed.

The serial number of your replacement product is listed in the **« Shipment Serial Number »** column once it has been shipped to you.

| Quantity to be Sent to Customer | Shipment Serial Number | Shipment Status | Shipment Tracki | ng Number |
|---------------------------------|------------------------|-----------------|-----------------|-----------|
| 4.00                            | List Serial Numbers    | Dispatched      |                 |           |
| <                               |                        |                 | m               | •         |

**Note**: if quantity of your RMA is more than one, click the hyperlink to see a list of the serial numbers shipped to you.

Select « Cancel» to return to the « Review your RMAs » screen.

| D-Link<br>Building Networks for People<br>Cancel |                      | -                   |        | Re                   | view your I<br>RMA Detai |          |
|--------------------------------------------------|----------------------|---------------------|--------|----------------------|--------------------------|----------|
| Customer: IIIP II                                | Test Customer (1811) | lating)             | Em     | nail: sepenglishoute | nenĝigmaik.com           |          |
| RMA Number                                       | 14000038 Shi         | p Only RMA          | Ca     | se Number            | 267270                   |          |
| Open Date                                        | 2014-02-10           |                     | Clo    | osed Date            |                          |          |
| Status                                           | Open                 |                     |        |                      |                          |          |
| Quantity to be S                                 | ent to Customer      | Shipment Serial     | Number | Shipment Status      | Shipment Tracking        | ) Number |
| 4.00                                             |                      | List Serial Numbers |        | Dispatched           |                          |          |
| 4                                                |                      |                     |        |                      |                          | +        |

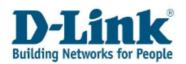

# 7 Update your Profile

To update your contact details simply select **« Update your Profile »** in the Main Menu.

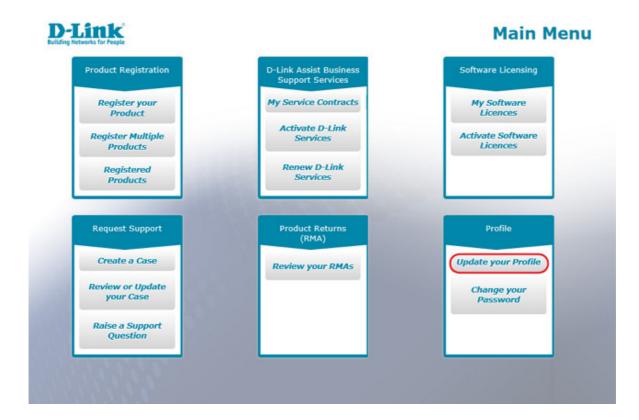

## 7.1 How to update your address details

Select the tab **« General Information »** to update your address and telephone number details., then click **« Submit »** to save the changes.

| D-Lin             | D-Link<br>Ring Networks for Paragle |       |           | Update your P       |             |               |     | Profile |
|-------------------|-------------------------------------|-------|-----------|---------------------|-------------|---------------|-----|---------|
| Cance             | el 🖉                                | Submi | ch        | ange your details o | or those of | your contacts |     |         |
| Company Na        | me: Rip Rap                         |       |           |                     |             |               |     |         |
| General Info      | Contacts                            |       |           |                     |             |               |     |         |
| Address           |                                     |       |           |                     |             |               |     |         |
| Address<br>Line 1 | Street, 2                           |       |           |                     |             |               |     |         |
| Address<br>Line 2 |                                     |       |           |                     |             |               |     |         |
| Address<br>Line 3 |                                     |       |           |                     |             |               |     |         |
| City              | City 3                              |       | Country * | United Rungsom      | ~           | Post Code     | 123 |         |

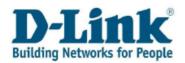

1

\_

### 7.2 How to update your Email Address

The tab **« Contact »** contains basic contact information such as Name, Email Address and User ID. To update your email address, click on the hyperlink in the **« Contact Name »** column.

| D-Link<br>Building Networks for People |             |              | Up                         | date your Profile |
|----------------------------------------|-------------|--------------|----------------------------|-------------------|
| Cancel<br>Company Name: Rip Ra         | Submit      | Change your  | details or those of your o | ontacts           |
| General Info Conta<br>Contact Name T   | cts         | Phone Number | Email                      | Primary Contact   |
| Total Record: 1 Page: 1/1 Pag          | je Size: 10 |              | tiprapilētā ģijakas sam    | Yes               |

That will take you to the screen **« Update your Profile Contacts »** from where you will be able to update your contact details such as your email address.

|              | Ορα                         | ate your Profile<br>Contacts                                                         |
|--------------|-----------------------------|--------------------------------------------------------------------------------------|
| Submit       |                             |                                                                                      |
|              | User ID                     | RIPRA1                                                                               |
| ip .         | ]                           |                                                                                      |
| 49           |                             |                                                                                      |
|              | Email Address * 🕲           | ripragi686@yahos.cam                                                                 |
| Select One V | Preferred Contact<br>Method | Select One 🗸                                                                         |
|              |                             |                                                                                      |
| Phone Number | Phon                        | е Туре                                                                               |
|              | Sel                         | ect One V                                                                            |
|              | Select One V                | User ID<br>User ID<br>Email Address *<br>Select One V<br>Preferred Contact<br>Method |

**Note:** changes to your profile are restricted if you have existing service contracts. Please contact your local Help Desk to request the required changes.

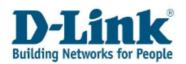

### 8 Change your Password

To change your password for the Self Service Portal select **« Change your Password »** in the Main Menu.

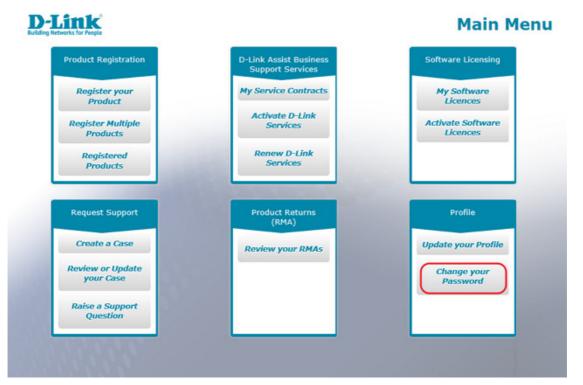

Enter your current password and then your new password twice, select **« Submit »**. Your new password can be up to 10 characters long and cannot be the same as any of your previous 10 passwords.

| D-Link<br>Building Networks for People                         | Change your Password                                                                                                  |
|----------------------------------------------------------------|----------------------------------------------------------------------------------------------------|
| Enter your current password a<br>be the same as any of your pr | nd then your new password twice. Your new password can be up to 10 characters long and cannot<br>evious 10 passwords. |
| User ID                                                        | RIPRA1                                                                                                    |
| Old Password                                                   |                                                                                                    |
| New Password                                                   |                                                                                                    |
| New Password - Verify                                          |                                                                                                    |
|                                                                |                                                                                                    |
|                                                                | Cancel Submit                                                                                                    |

You will not receive an email confirming that your password has been changed, so please be sure to use your new password the next time you sign in. If you have forgotten your User ID or Password, please refer to *Forgotten User ID or Password* chapter to reset it.

Note: your User ID cannot be changed after your initial registration.

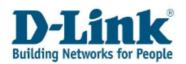

## 9 How to upload a file to your case

If you have an open Support Request with our Help Desk, you might be asked to upload files to assist Technical Support in identifying a problem. Below, it is described how to upload these files to the Self Service Portal:

- When you create a case
- When you review or update your case
- When you raise a support question

**Note**: Certain file formats (scripts, batch files or executables) will not be allowed for security restrictions. **For that reason, always zip your file to make it accessible for the Technical Support staff.** 

There is one step that must be completed before uploading a file to your case:

Enter the serial number of your product in your case before uploading a file. That is, you can only upload a file to your case if you have entered the serial number of the product you have raised the support request for.

1. Select a support case type in the Main Menu *Create a Case, Review or Update your Case* or *Raise a Support Question* 

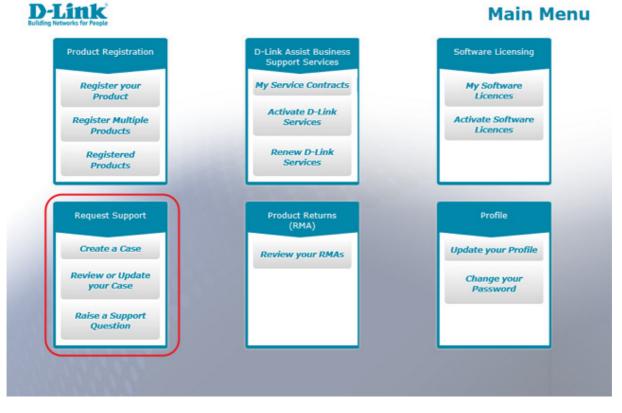

2. Create a case or search for an existing case that you want to attach a file to.

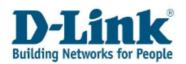

3. In the case details screen click the hyperlink **« Attach Your Proof of Purchase or a File »** below the **« Enter Your Message »** conversation window.

| D-Link                                  |                     |                 |                                             |  |  |
|-----------------------------------------|---------------------|-----------------|---------------------------------------------|--|--|
| Cancel                                  | Submit              | Close this Case |                                             |  |  |
| Case                                    | 276229              | Status 🕲        | New                                         |  |  |
| Case Created                            | 2014-06-05 09:59:00 |                 |                                             |  |  |
| Company Name                            | Buy-Bey Joley       | Contact         | Buy Buy                                     |  |  |
| Contact Phone                           | +44 454789          | Email           | baybay, Julay Ogmail.com                    |  |  |
| Serial Number                           |                     | Product         | DFL-260/E, NETDEFEND UTM Firewall 260       |  |  |
| Hardware Version                        |                     | Firmware        | xyz                                         |  |  |
| Operating System                        | Linux/FreeBSD/UNIX  | Problem         | DFL-260/E E Stoesario #3-03 03/06/14 @11.00 |  |  |
| Enter Your Message:                     |                     | Communica       | Communication History                       |  |  |
|                                         |                     |                 |                                             |  |  |
|                                         |                     | /               |                                             |  |  |
|                                         |                     |                 |                                             |  |  |
|                                         |                     |                 |                                             |  |  |
|                                         |                     |                 |                                             |  |  |
|                                         | ¥                   |                 |                                             |  |  |
| Attach Your Proof of Purchase or a File |                     |                 |                                             |  |  |

4. In the new screen that opens up, click **« Browse »** to select a file saved on your computer and then click **« Import »** to upload it. The uploaded file should not exceed 50MB, or it results in error.

| Cancel             |          | /      |
|--------------------|----------|--------|
| Case Number: 27622 | ,        |        |
|                    | Examinar | Import |

**Note**: depending on the internet browser you use, the name of the Browse/Choose File button can be different.

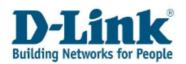

**D-Link** 

5. When the web message appears informing you that your file will be uploaded shortly, click **« OK »** to return to the case.

Review or Update your Case File Upload

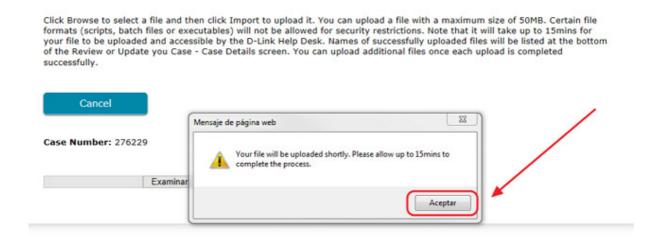

6. Click « Submit » to complete the file upload and save the changes.

| Cancel              | Submit              | <u>e this Case</u> |                                            |
|---------------------|---------------------|--------------------|--------------------------------------------|
| Case                | 276229              | Status 🕐           | New                                        |
| Case Created        | 2014-06-05 09:59:00 | <hr/>              |                                            |
| Company Name        | Buy-Buy Julity      | Contact            | Duy Duy                                    |
| Contact Phone       | +44 455709          | Email              | beybuy.jelay@greal.com                     |
| Serial Number       |                     | Product            | DFL-260/E, NETDEFEND UTM Firewall 260      |
| Hardware Version    |                     | Firmware           | xyz                                        |
| Operating System    | Linux/FreeBSD/UNIX  | Problem            | DFL-260/E E Scenario 62-05 05/06/14 @11:00 |
| Enter Your Message: |                     | Communicat         | tion History                               |

Attach Your Proof of Purchase or a File

The following Files have been uploaded

**Note**: it will take up to 15 minutes for your file to be uploaded and accessible by the Technical Support staff.

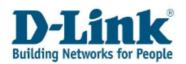

When you enter your case again, below the **« Communication History** » window on the right side, you can see a note that your document has been uploaded with the name of your attachment.

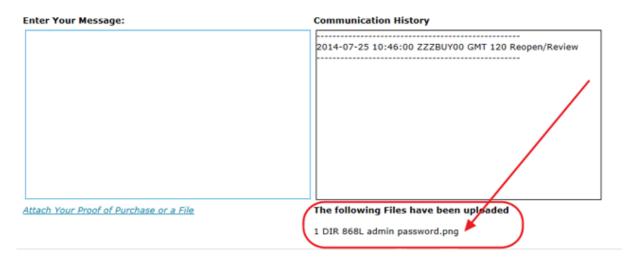

## **10 Contact**

If this user guide did not answer all of your questions, please contact us through the Customer Self Service Portal <u>www.dlink.com/xx/xx/support</u>

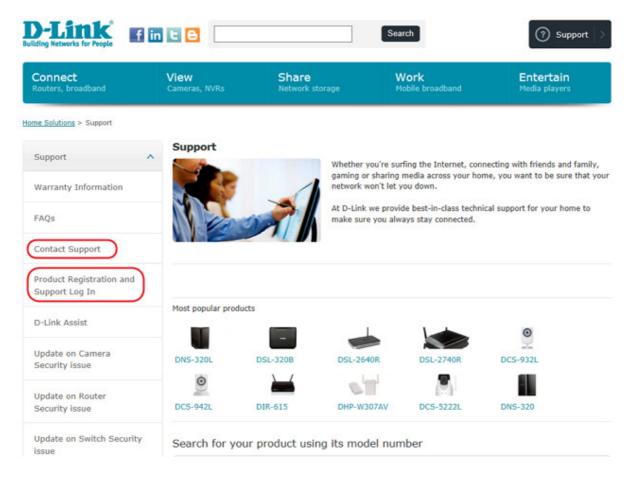